## インターネットからの予約方法

# ①インターネットで「矢板市立図書館」を検索してください ②矢板市立図書館のホームページからマイページを押してください

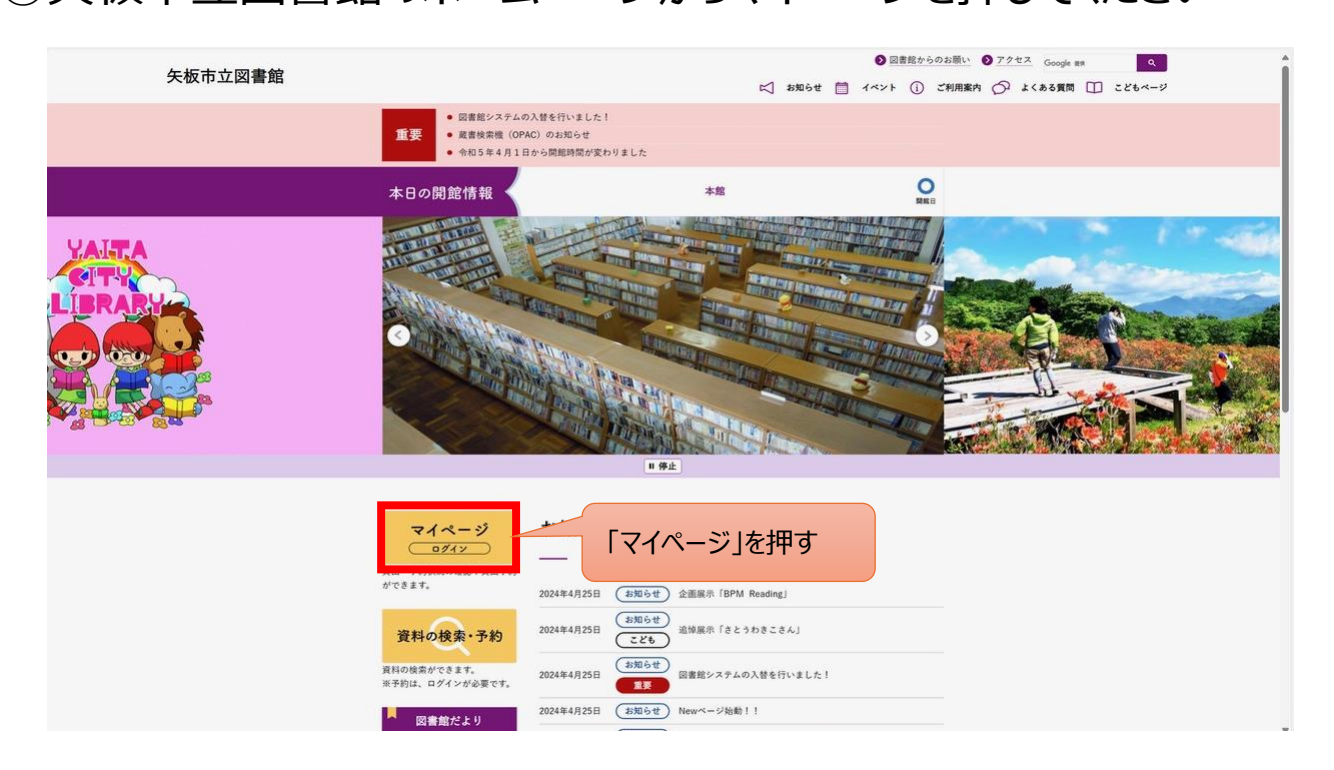

### ③ログイン画面が表示されるのでログインしてください

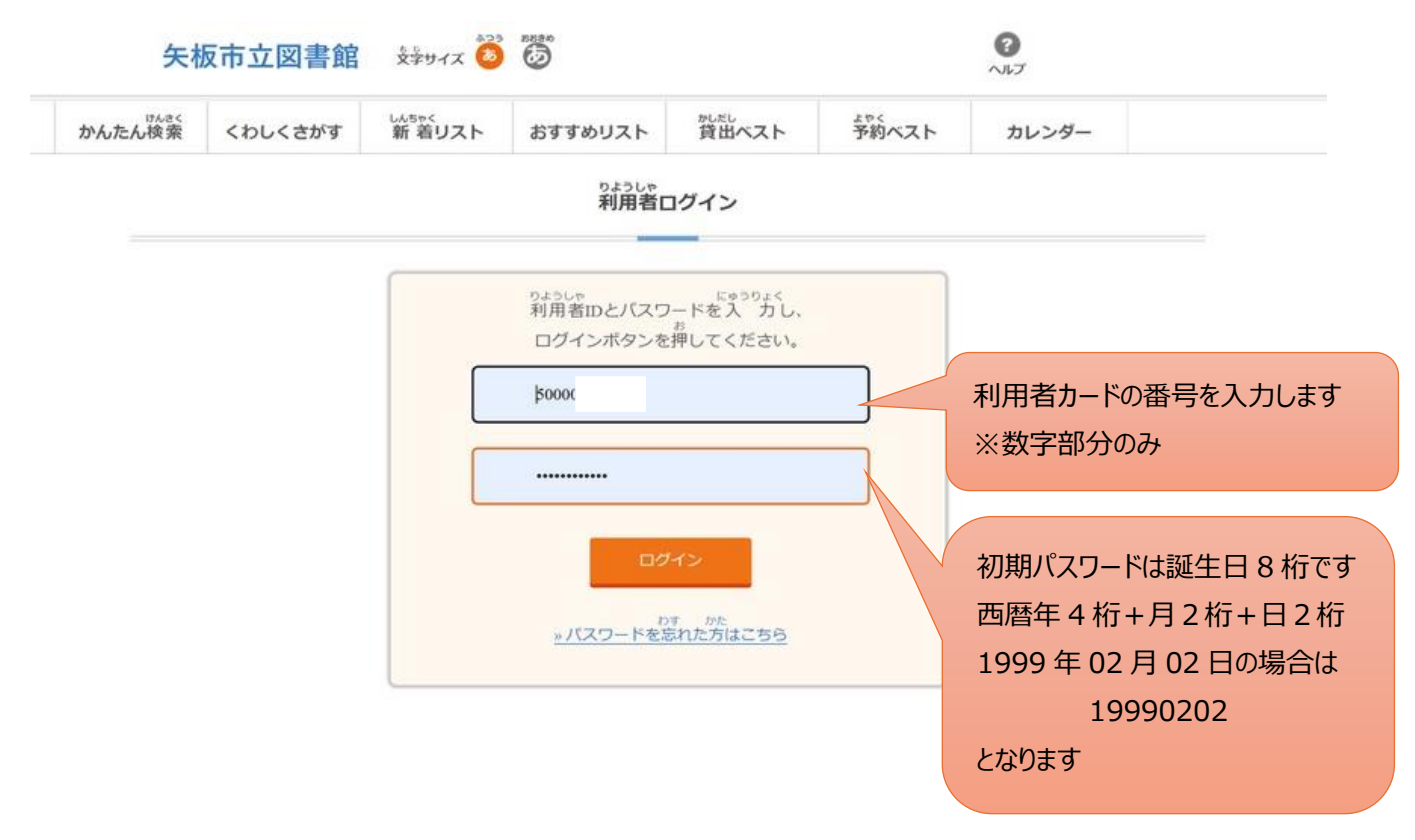

## ④初回のログイン時はパスワードを変更します

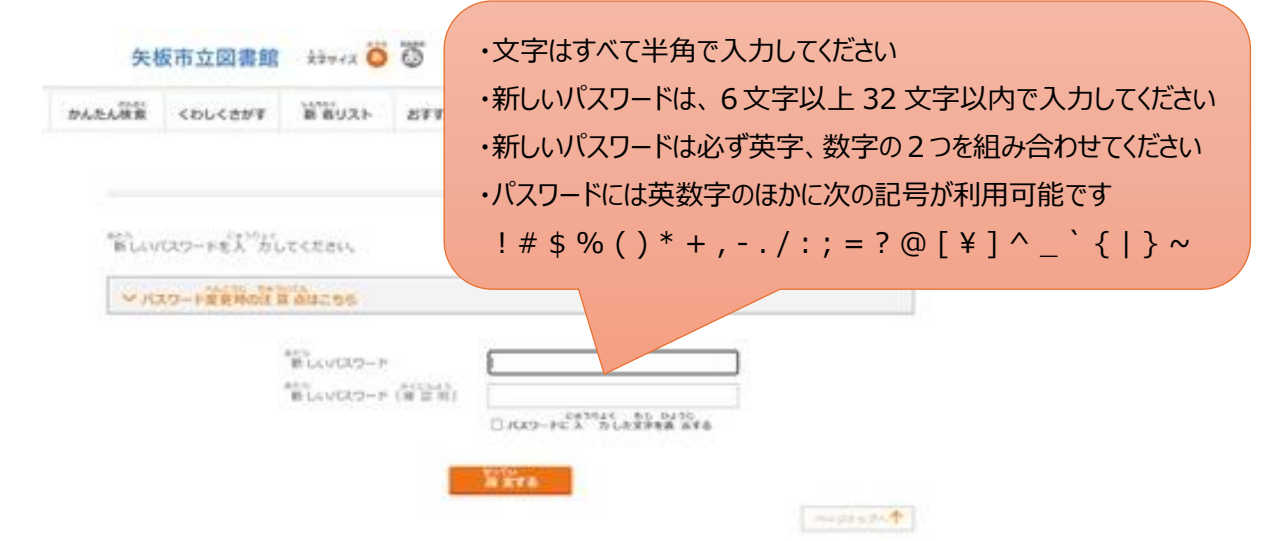

#### ⑤利用者情報の更新を選んでください

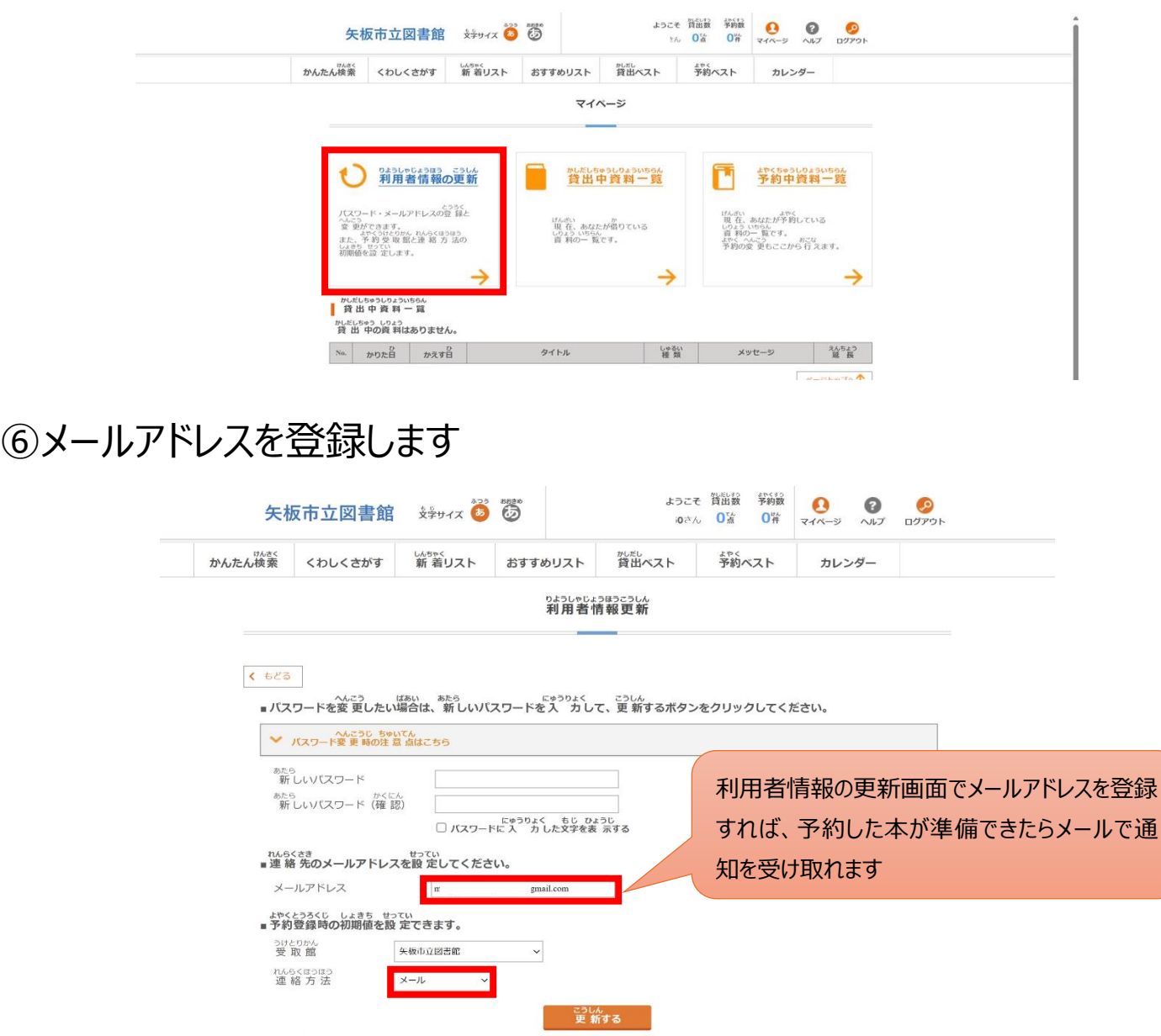

#### ⑦マイページからかんたん検索を選んでください

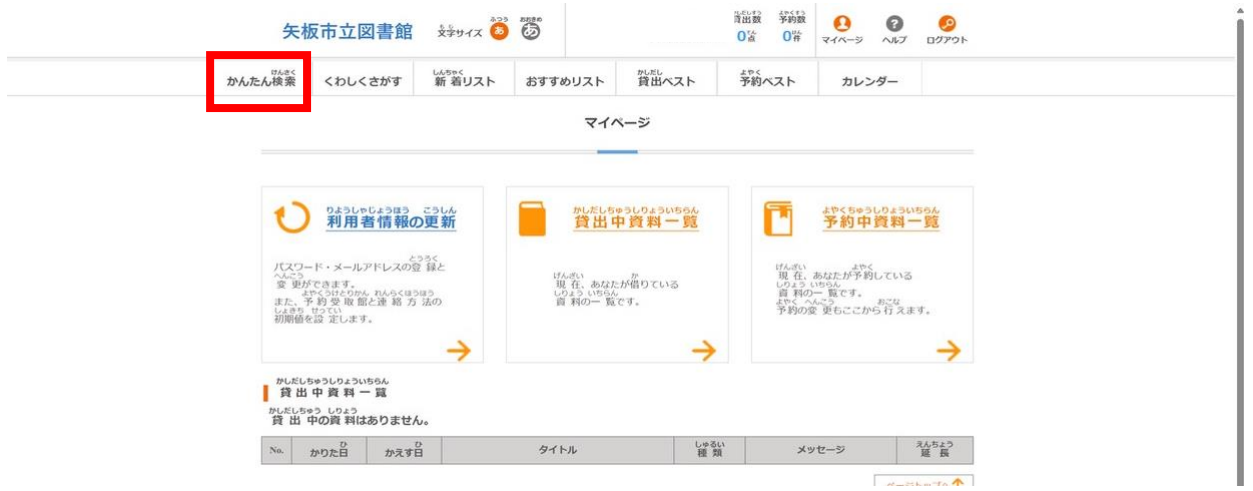

## ⑧読みたい本を検索します

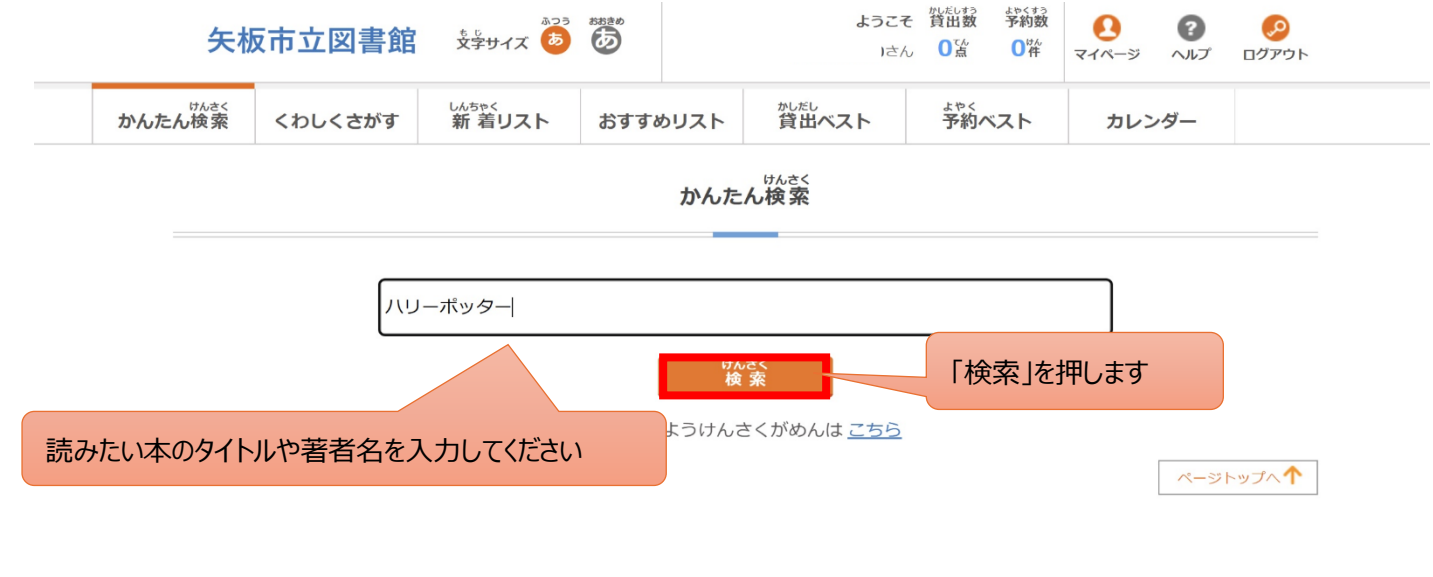

## ⑨検索結果一覧が表示されます

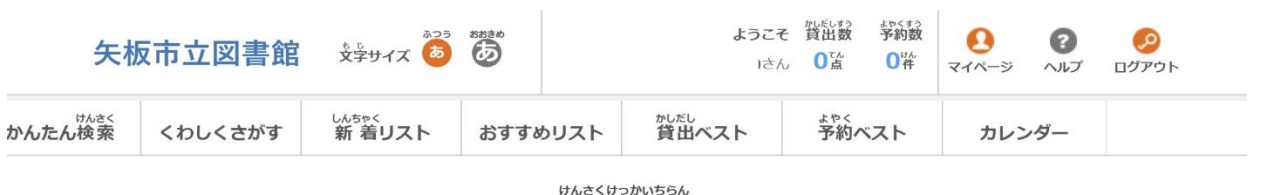

検索結果一覧

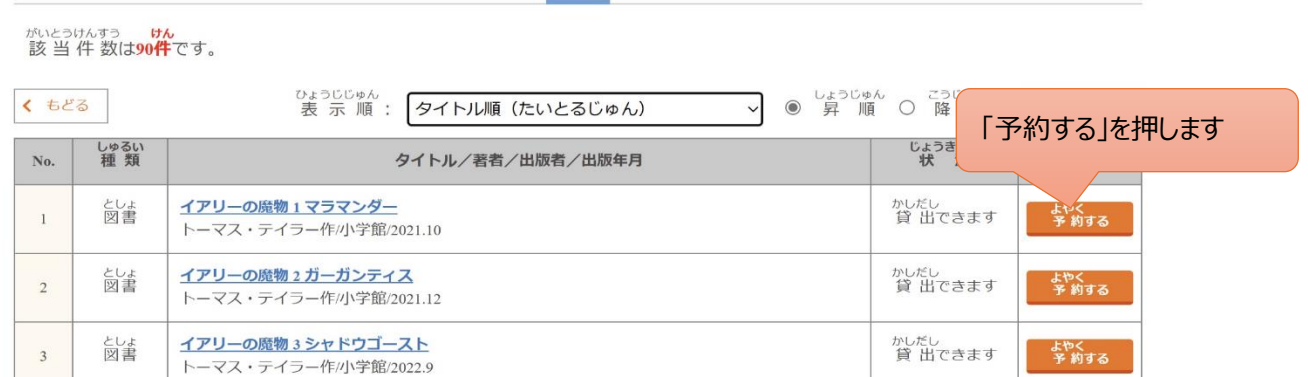

### ⑩連絡方法を選んで予約してください

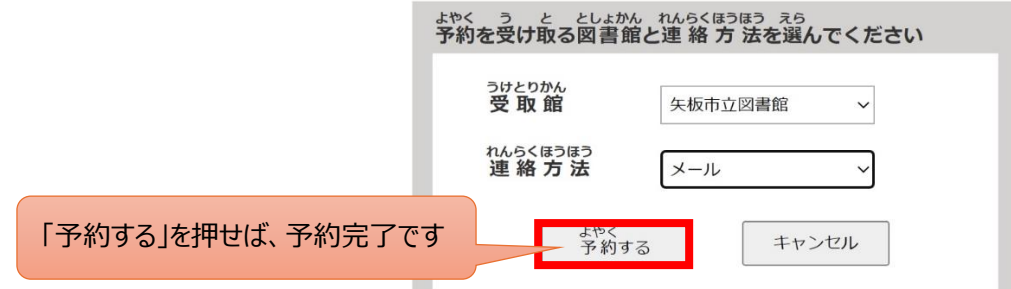

#### ⑪予約結果が反映されます

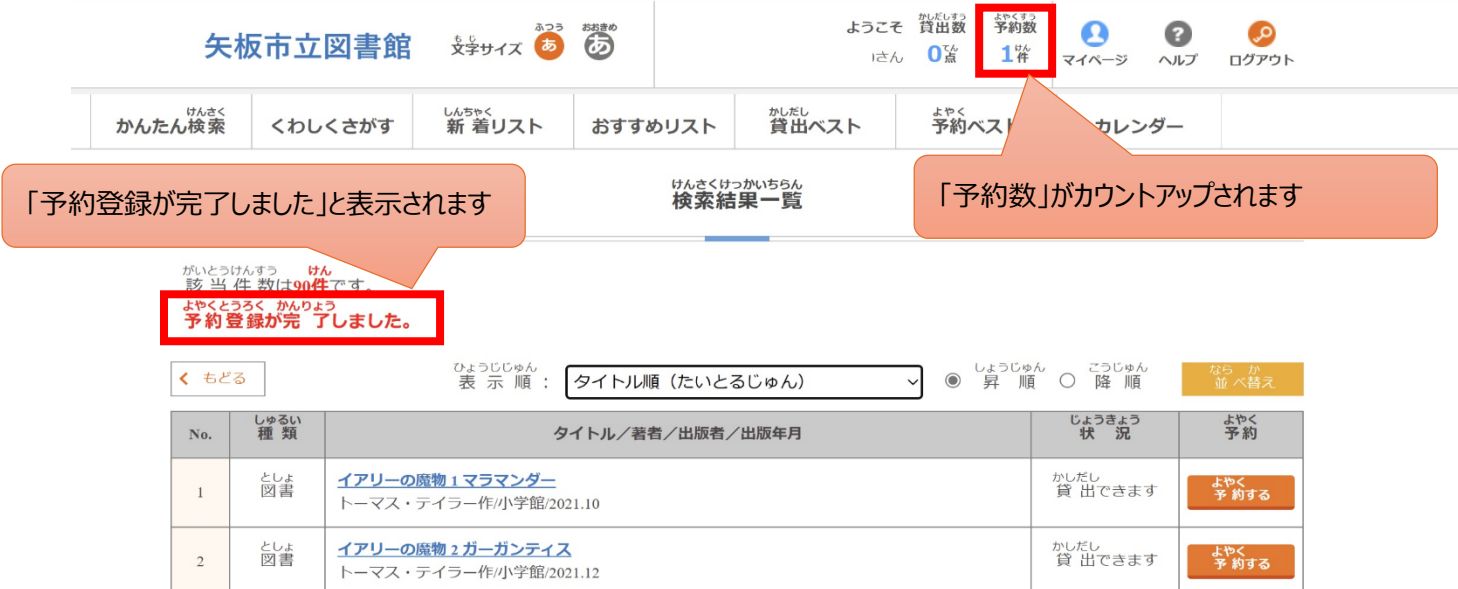

#### ⑫マイページからも予約状況が確認できます

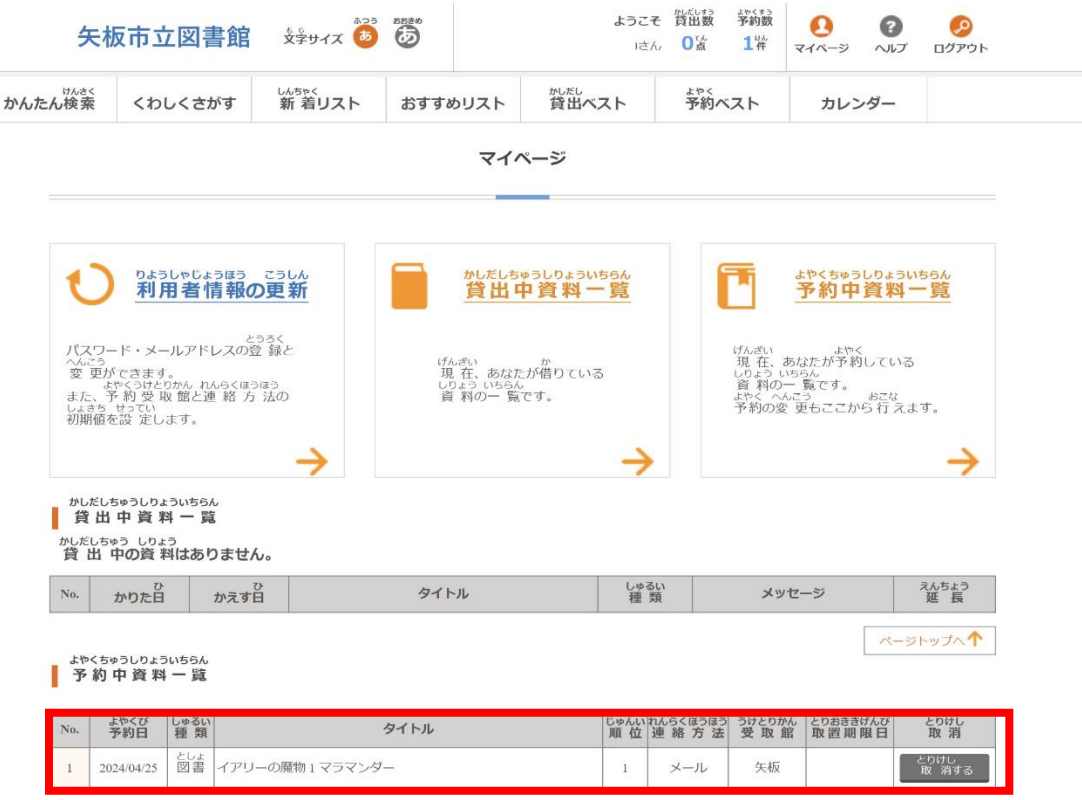